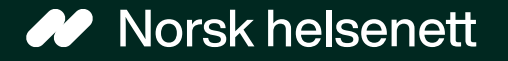

# Veileder Slik ser du timeavtalene til noen du representerer på Helsenorge

Sist oppdatert: 13.02.2024

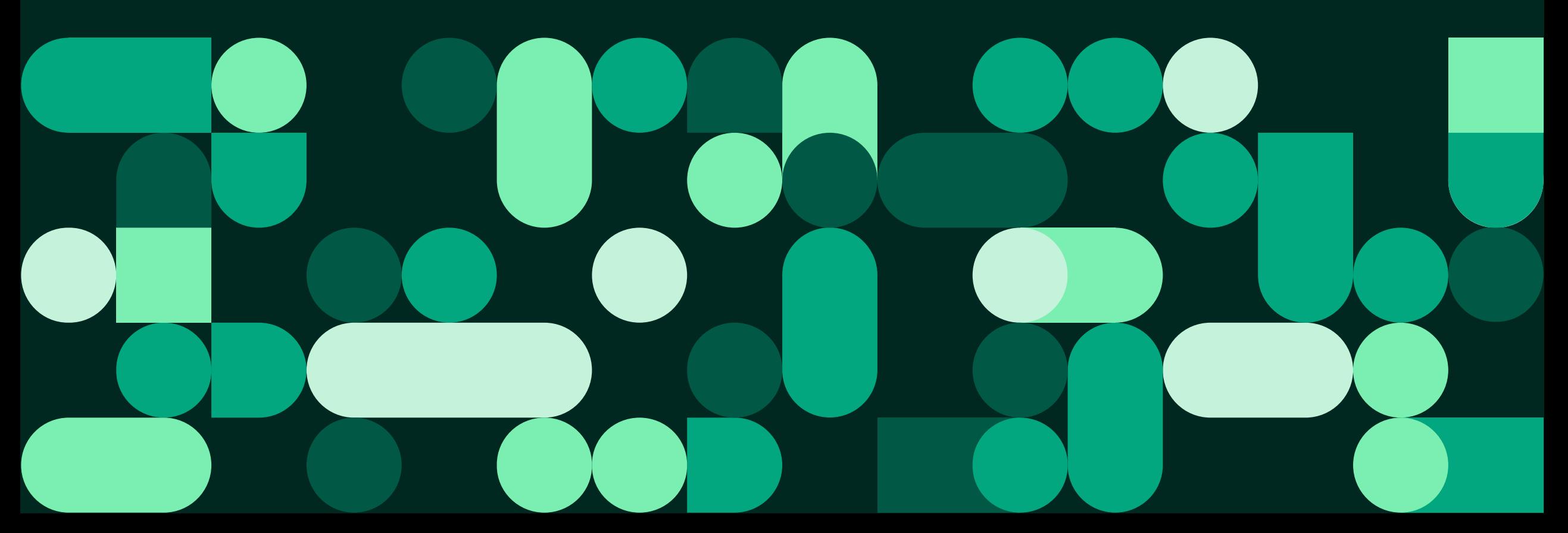

## Innholdsoversikt

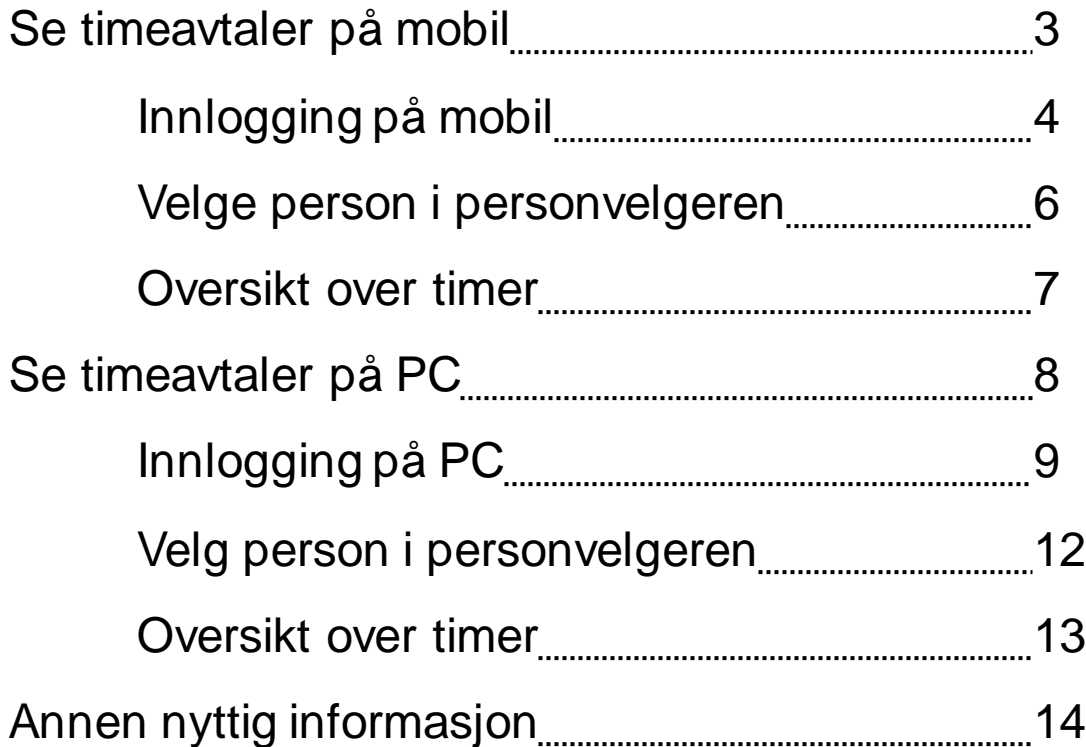

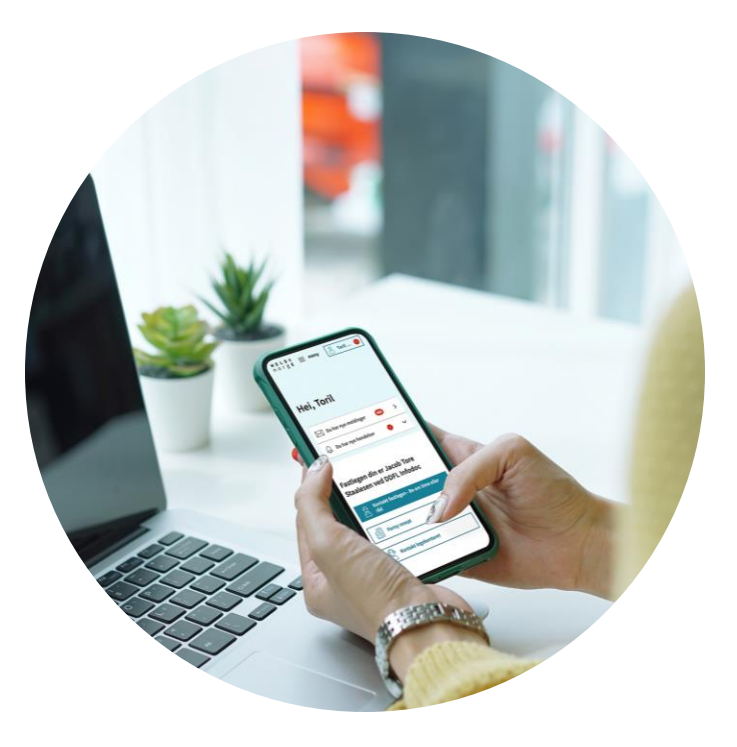

Illustrasjon: Helsenorge / Mostphotos

# Se timeavtaler på mobil for de du representerer

- For å se timeavtaler for den du representerer på mobil, må du gjennom følgende steg:
	- 1. Logg inn i Helsenorge-appen
	- 2. Velg den du representerer i personvelgeren
	- 3. Gå til oversikt over timer

• På de neste sidene følger en detaljert veiledning gjennom disse stegene

## Steg 1: Logge inn i Helsenorge-appen for første gang **Steater and Semeavtaler på mobil**

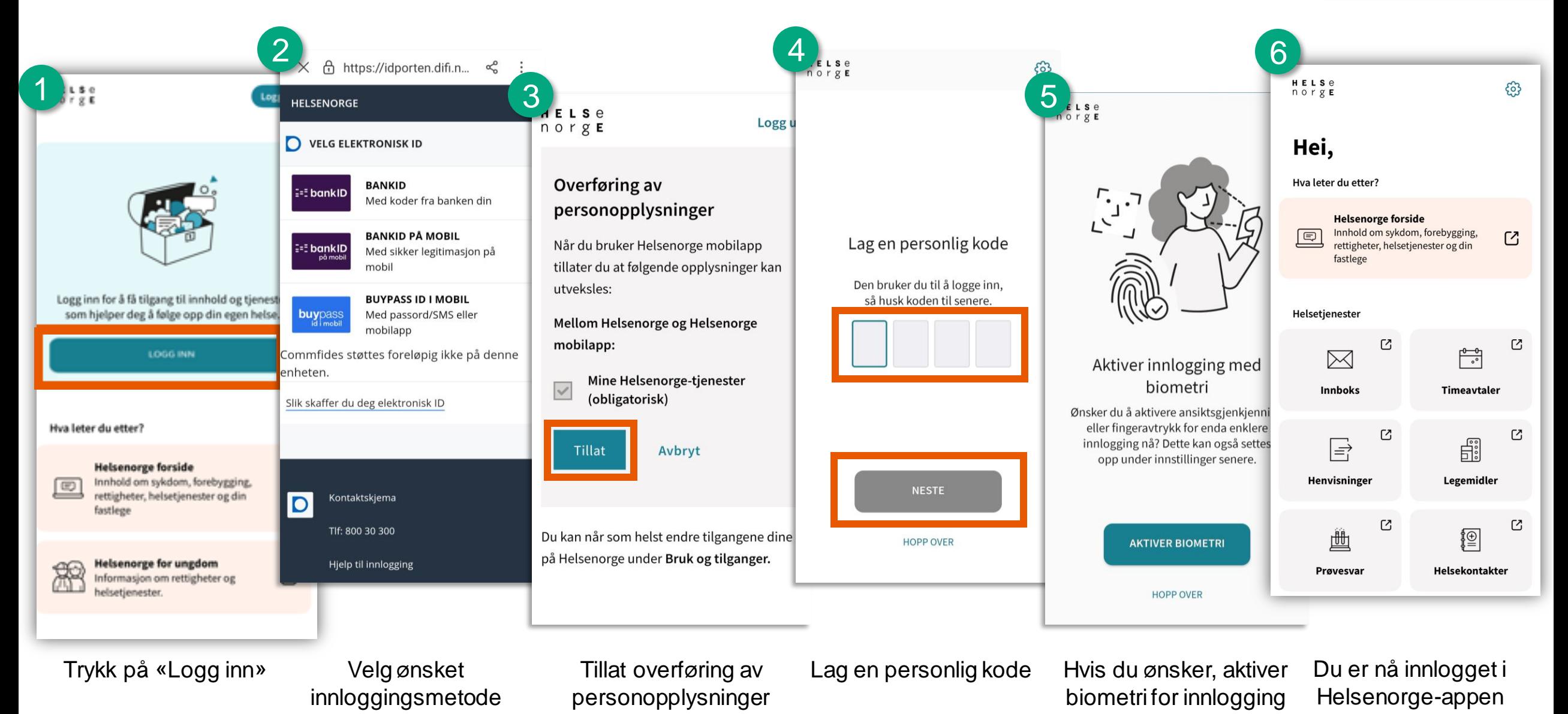

Morsk helsenett

## Steg 1: Logge inn i Helsenorge-appen hvis du har logget inn tidligere Se timeavtaler på mobil

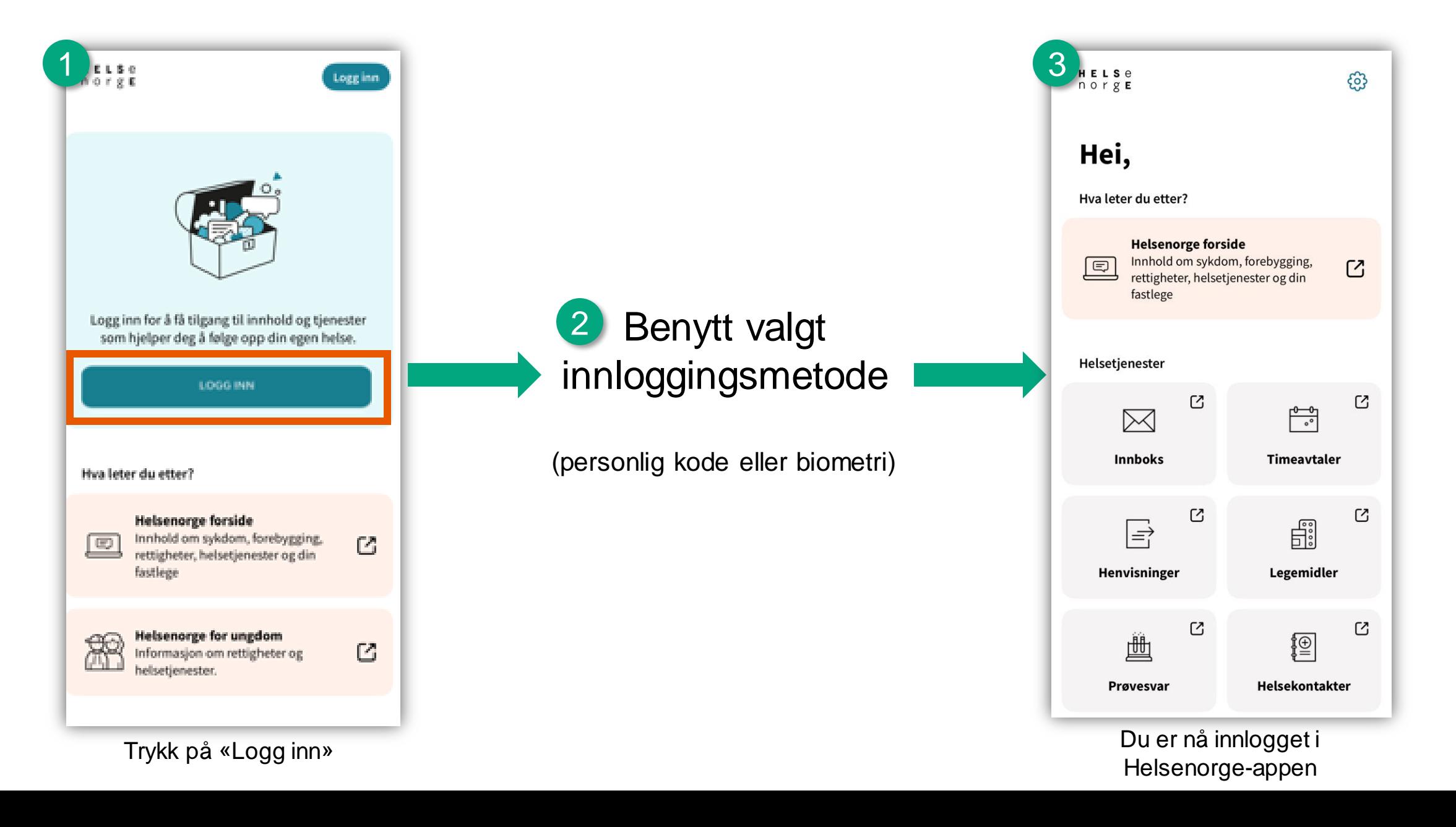

## Steg 2: Velg den du representerer i personvelgeren Setter and Setter and Setter på mobil

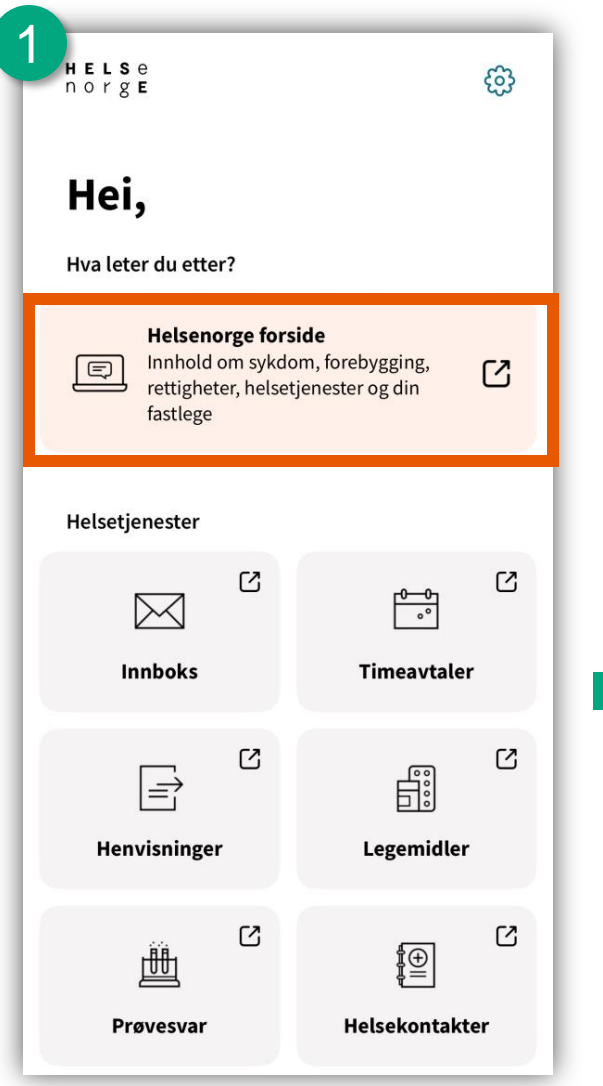

Når du har logget inn i Helsenorge-appen, trykker du på «Helsenorge forside»

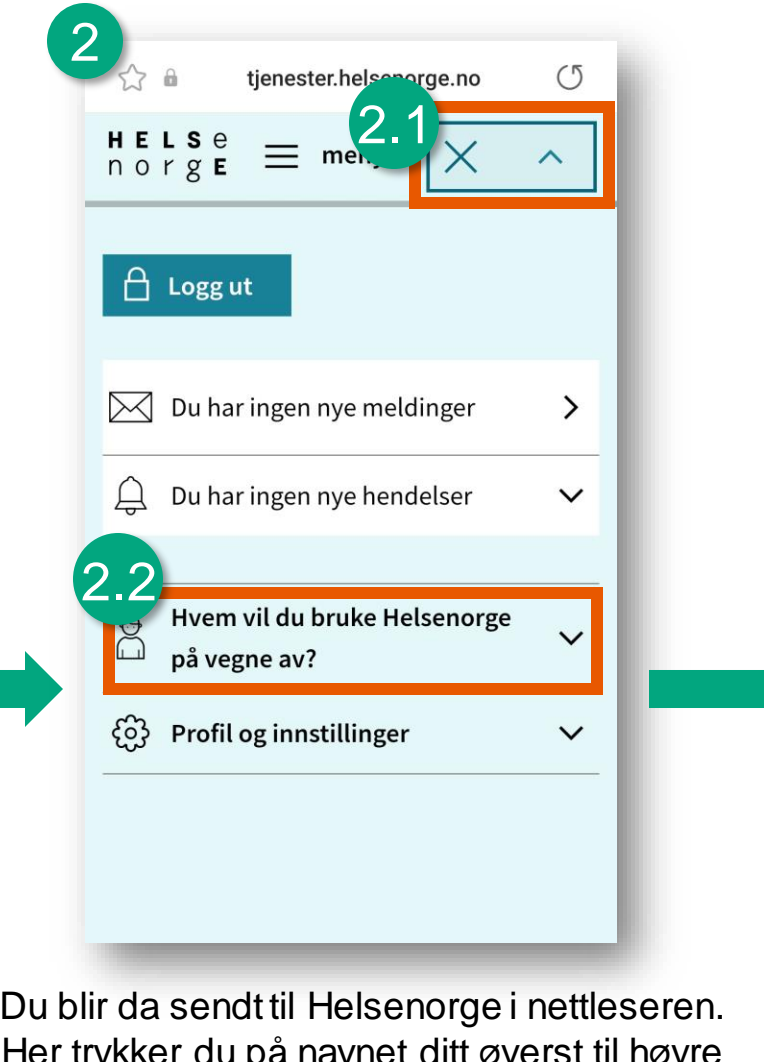

Her trykker du på navnet ditt øver (2.1), og deretter «Hvem vil du bruke Helsenorge på vegne av?» (2.2)

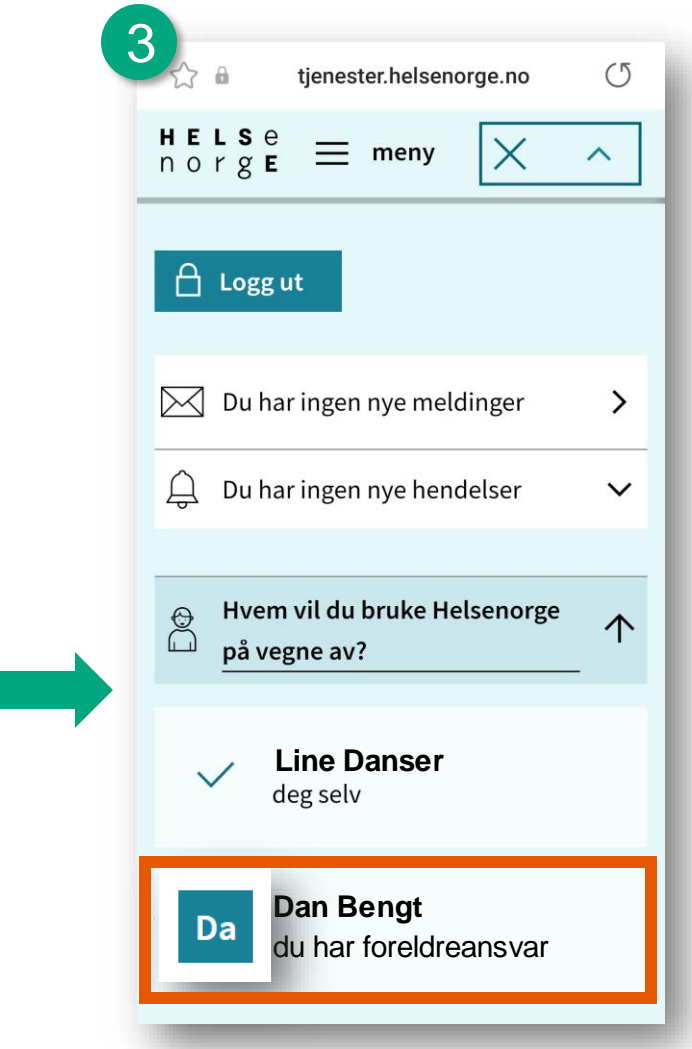

Deretter finner du den du representerer sitt navn i listen, og trykker på det

## Steg 3: Gå til oversikt over timer Setimeavtaler på mobil

W Norsk helsenett

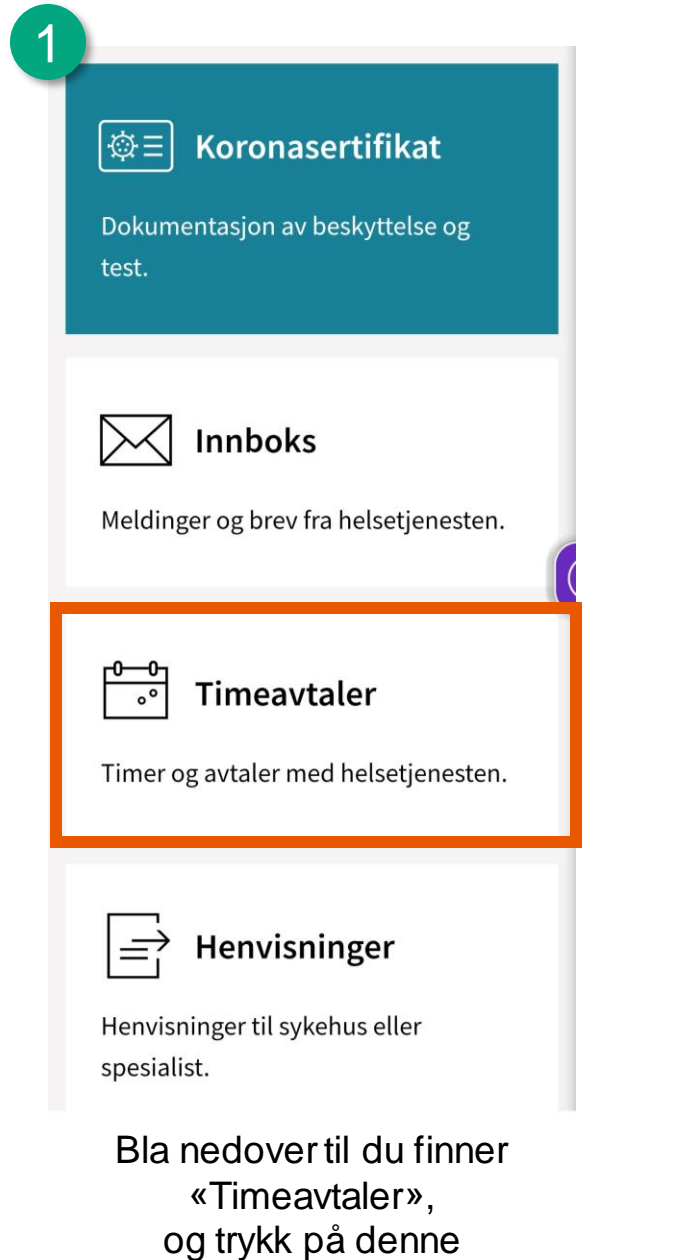

# 2

Her kan du se dine timeavtaler. Oversikten er ikke fullstendig, men viser blant annet timer fra fastlege, sykehus, helsestasjon og kommunehelsetjenesten. Mange fastleger og enkelte kommuner tilbyr også timebestilling.

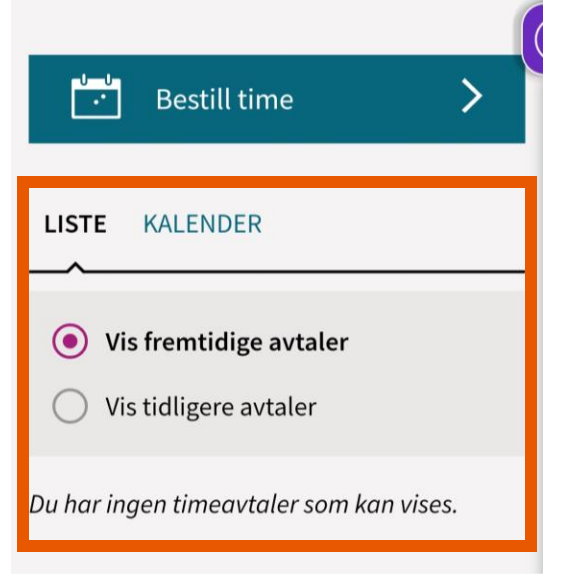

Fremtidige timeavtaler vil vises her

# Se timeavtaler på PC for den du representerer

- For å se timeavtaler for den du representerer på PC, må du gjennom følgende steg:
	- 1. Logg inn på helsenorge.no
	- 2. Velg den du representerer i personvelgeren
	- 3. Gå til oversikt over timer

• På de neste sidene følger en detaljert veiledning gjennom disse stegene

## Steg 1: Logge inn på helsenorge.no for første gang (1 av 2) Se timeavtaler på PC

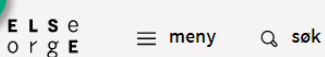

1

### Dette må du vite for å bruke Helsenorge

#### Du må samtykke for å bruke innloggede tjenester

For å ta i bruk innloggede tjenester må du samtykke til hvordan du ønsker å bruke Helsenorge. Samtykket kan endres eller trekkes når som helst. Helsenorge innhenter og lagrer opplysninger om deg fra Folkeregisteret, Kontakt- og reservasjonsregisteret til DIFI og Fastlegeregisteret.

#### Vi ivaretar ditt personvern

Opplysningene som lagres om deg vil bare lagres så lenge det er nødvendig for å bruke tjenestene. Hvis du trekker samtykket ditt vil alle opplysninger om deg slettes med unntak av informasjon om samtykker og reservasjoner.

Les mer om vår behandling av personopplysninger her (åpnes i ny fane)  $\Box$ 

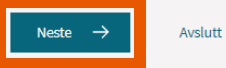

ELSe  $\equiv$  meny  $Q$  søk norge

2

 $\bigoplus$  Logg ut

 $\bigcap$  Logg ut

### Hvordan vil du bruke Helsenorge?

Valgene Full, Basis+ og Basis avgjør hvilke tjenester som er tilgjengelig for deg. Med Full får du tilgang til alle tjenestene på Helsenorge.  $(2)$ 

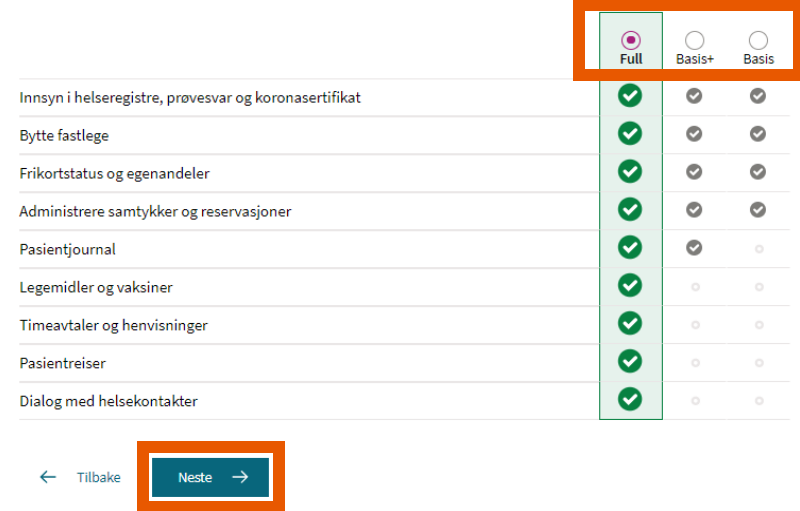

Les gjennom teksten, og trykk på «Neste»

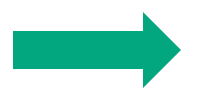

Velg tjenester/samtykkenivå. For å benytte tjenestene på Helsenorge må du først samtykke til bruk av dine helseopplysninger. Du kan når som helst trekke dette samtykket, eller endre det

## Steg 1: Logge inn på helsenorge.no for første gang (2 av 2) Se timeavtaler på PC

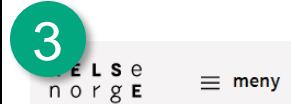

Q søk

### Bekreft ditt samtykke

#### For å få «Full» må du samtykke til følgende

Du har rett til innsyn i opplysninger som er registrert om deg. Når du samtykker aksepterer du at aktører som har tillatelse til å sende meddelelser til deg og som tilbyr digitale tjenester, kan initiere dialog med deg.

For å få innsyn må det gjøres et søk ut mot registre som kan tilby digitalt innsyn. Resultatet lagres i en oversikt som utvides etter hvert som nye registre tilbyr digitalt innsyn.

Du har rett til innsyn i pasientjournalen din. Når du samtykker aksepterer du at det kan gjøres et søk mot sykehus som kan ha opplysninger om deg. Du vil få en oversikt over dokumenter som helsepersonell har gjort digitalt tilgjengelige. Dersom du ønsker fullt innsyn, må du ta kontakt med sykehuset hvor du har vært til behandling.

#### Les mer om tjenesten Innsyn i pasientjournal her (åpnes i ny fane)  $\Box$ .

Når du samtykker til bruk av digitale helsetjenester aksepterer du at aktører som har tillatelse til å sende meddelelser til deg, og som tilbyr digitale tjenester, kan initiere dialog med deg. Aktørene kan sende deg informasjon om timer, brev, skjemaer for utfylling ol. Dette lagres på Helsenorge slik at du får en samlet oversikt. Meldingene kan erstatte tilsvarende kommunikasjon via ordinær post.

Du vil også kunne velge å ta i bruk ulike tjenester eller verktøy som er relevant for helsesituasjonen din. Disse tjenestene har egne vilkår og det skjer ingen behandling av opplysninger før du velger å ta de i bruk.

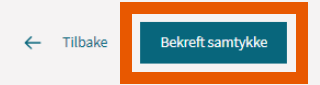

Trykk på «Bekreft samtykke»

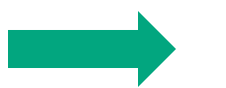

4

 $\bigcap$  Logg ut

 $c$  se Q<sub>søk</sub>  $\equiv$  meny norge

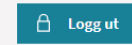

< Personverninnstillinger

### Ditt samtykke er registrert

Du har samtykket til «Full» og har tilgang til følgende tjenester:

- · Innsyn i helseregistre
- Bytte fastlege
- Se dine prøvesvar
- · Frikortstatus og egenandeler
- · Administrere samtykker og reservasjoner
- Se ditt koronasertifikat
- Pasientjournal
- Legemidler og vaksiner
- · Timeavtaler og henvisninger
- · Pasientreiser
- · Dialog og helsekontakter

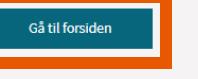

Trykk på «Gå til forsiden» for å komme til forsiden

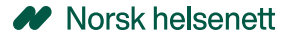

## Steg 1: Logge inn på helsenorge.no hvis du har logget inn tidligere **Se timeavtaler på PC**

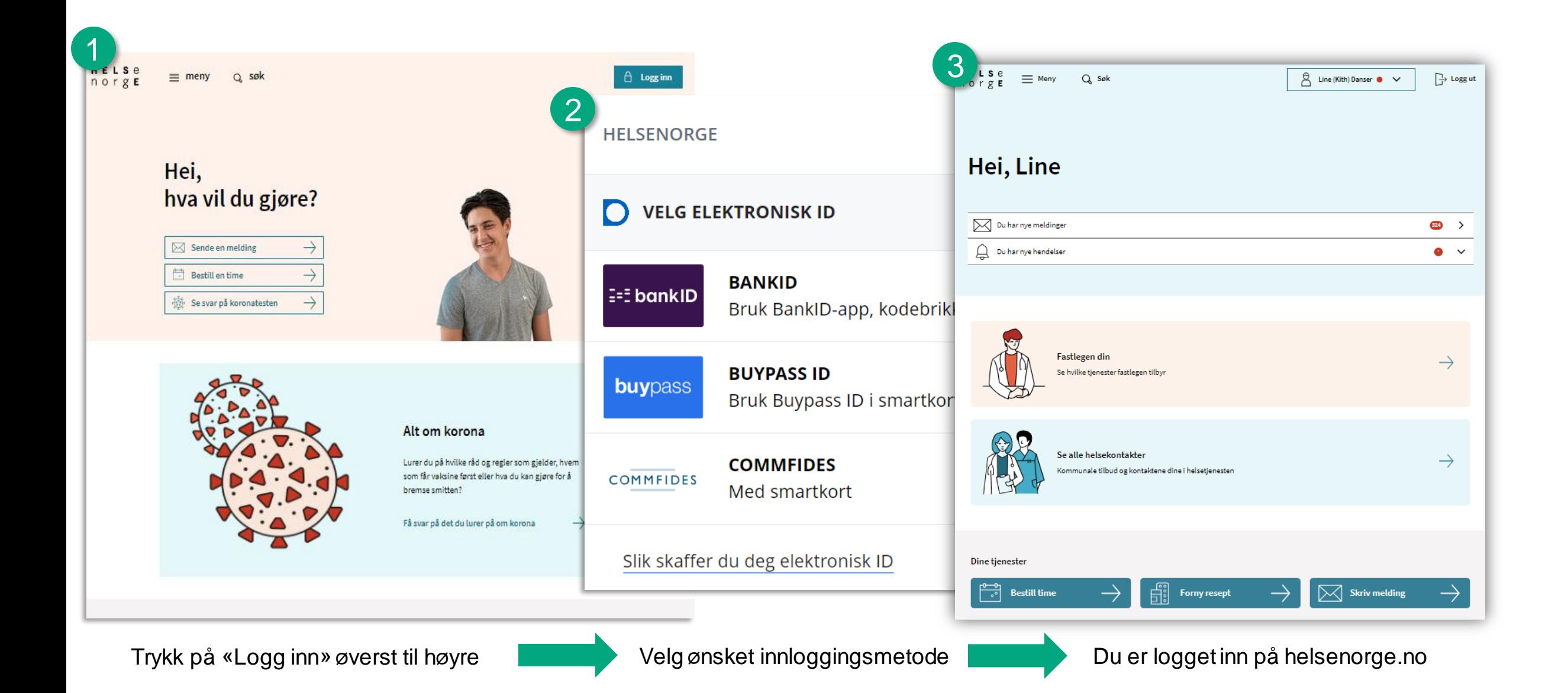

### Steg 2: Velg den du representerer i personvelgeren Setter and Settimeavtaler på PC

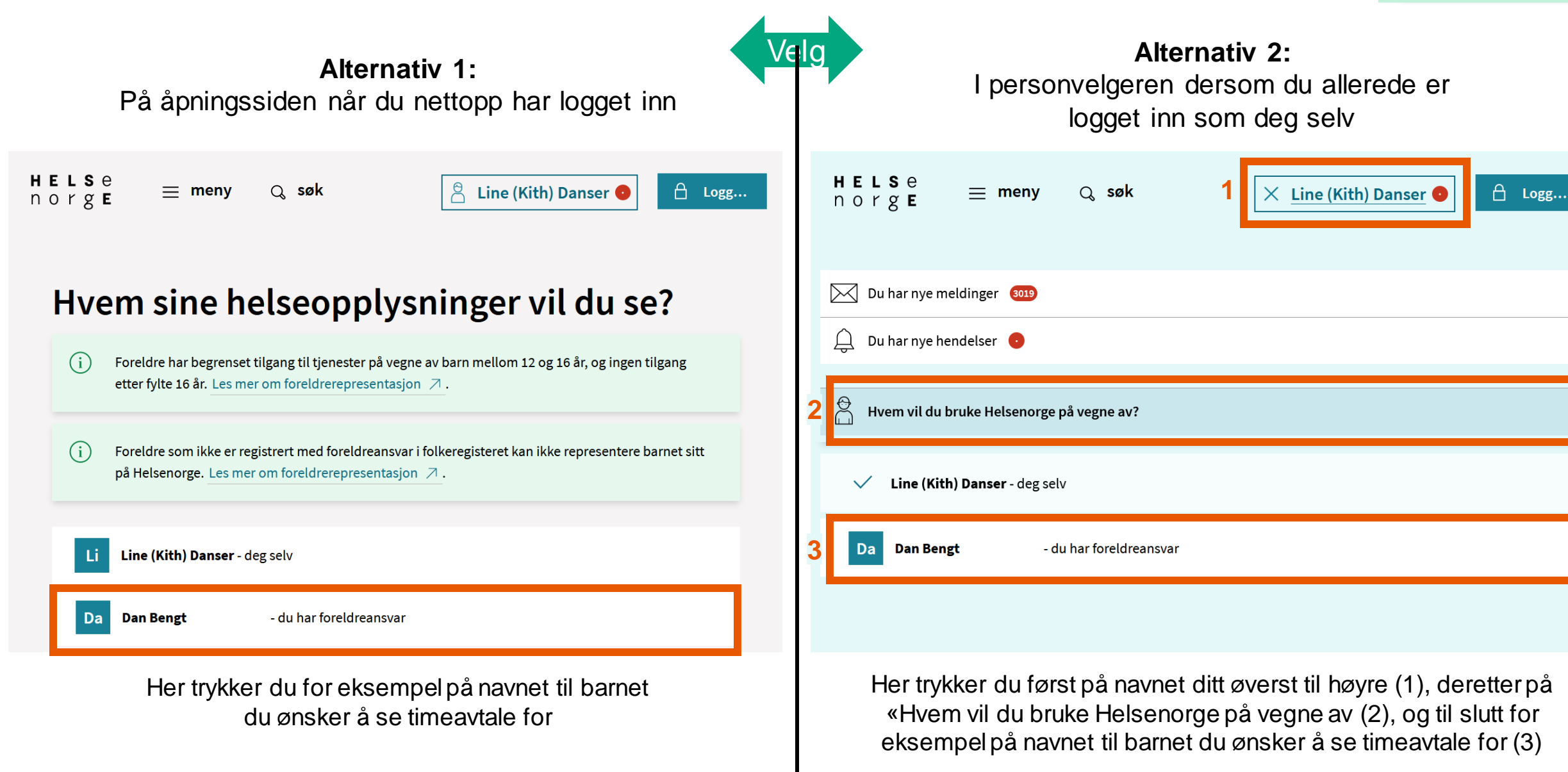

 $\sum$ 

 $\checkmark$ 

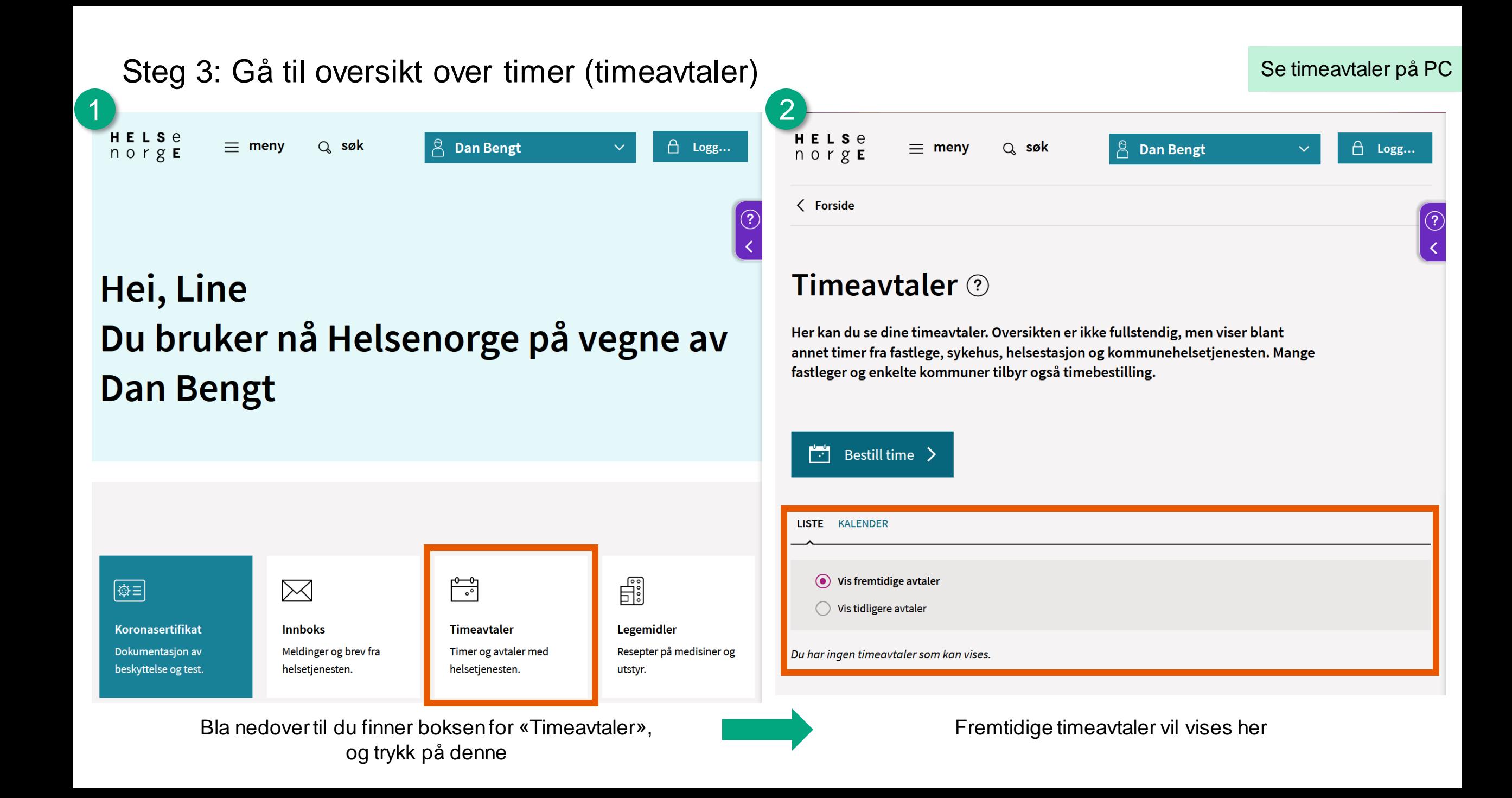

# Annen nyttig informasjon

- Her finner du annen nyttig informasjon om det å bruke Helsenorge på vegne av andre:
	- Får du ikke opp personen du har fått fullmakt fra i listen?
		- De fleste dialogtjenester krever samtykkenivå «Full tilgang», se hvordan du endrer samtykkenivå i veileder for å endre samtykkenivå som du finner under «Slik ser tjenesten ut for innbygger» på [denne siden](https://www.nhn.no/tjenester/helsenorge/helsenorge-for-kommuner/helsestasjon-og-skolehelsetjenesten)
	- Dersom det fortsatt er noe du lurer på, kan du ringe Veiledning Helsenorge på telefon 23 32 70 00